#### **Research Data Management for Bioimage Data at the HHU**

# **How to connect Fiji and OMERO?**

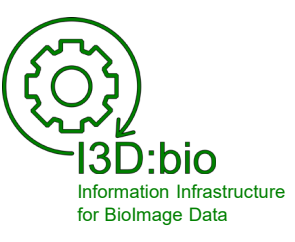

Tom Boissonnet

Adapted from: Schmidt C., Bortolomeazzi M., Boissonnet T., Fortmann-Grote C. *et al.* (2023). I3D:bio's OMERO training material: Re-usable, adjustable, multi-purpose slides for local user training. Zenodo. DOI: 10.5281/zenodo.8323588 If not stated otherwise, the content of this material (except for logos and the slide design) is published under a Creative [Commons Attribution 4.0 license.](https://creativecommons.org/licenses/by/4.0/legalcode)

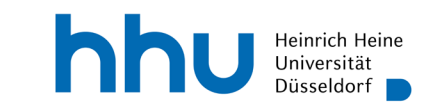

### **Connect Fiji and OMERO (1/2)**

*Prerequisite:* 

You have downloaded Fiji [\(https://fiji.sc](https://fiji.sc/)) and have access to the OMERO instance (direct or VPN)

1. Download the OMERO plugin for Fiji from the OME downloads website: <https://www.openmicroscopy.org/omero/downloads>

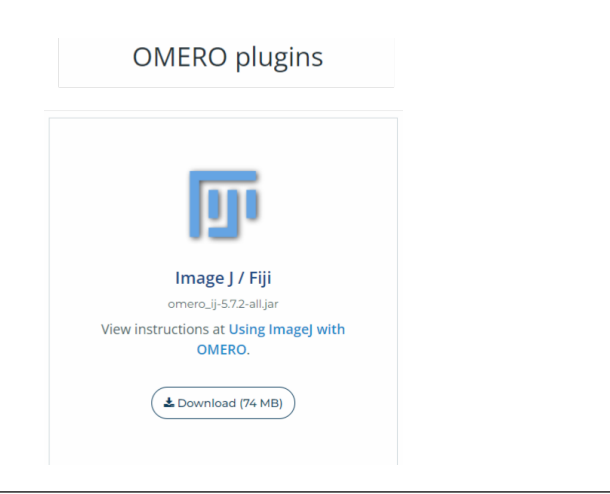

2. Move the *omero-ij-x.x.x-all.jar* file to the *Plugins* folder of your Fiji application

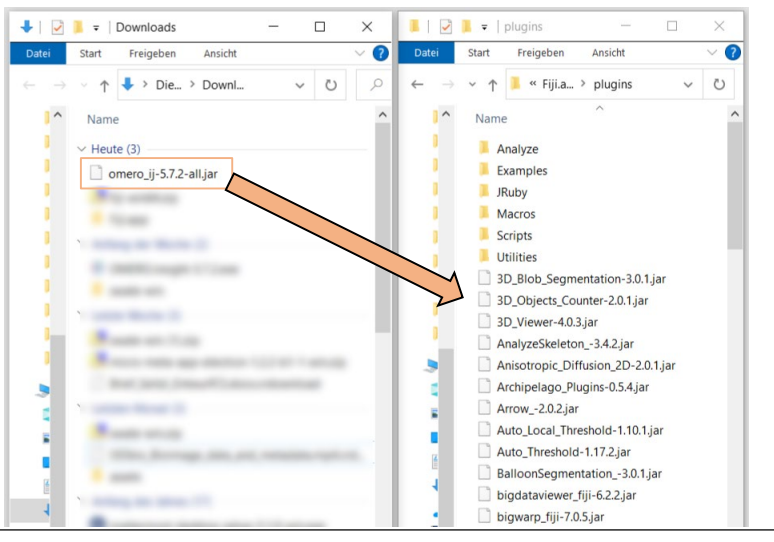

#### **Connect Fiji and OMERO (2/2)**

- 3. Open Fiji and go to *Plugins OMERO Connect to OMERO*
- 4. Log in to OMERO with your user credentials.

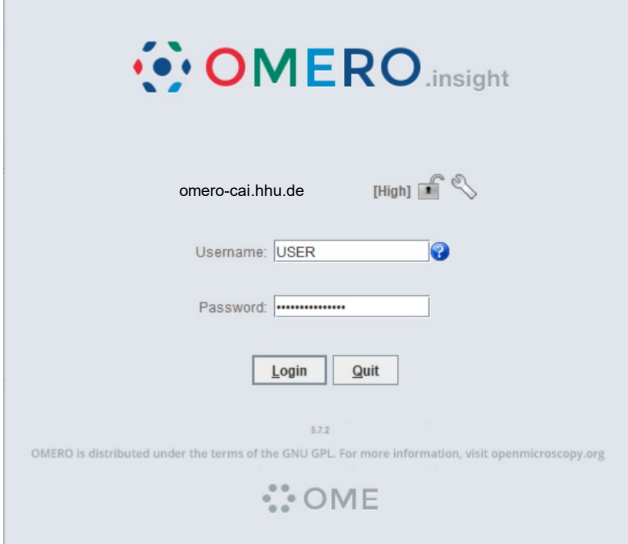

The Fiji-OMERO plugin looks almost precisely like OMERO.insight, but is, in fact, part of the open Fiji application

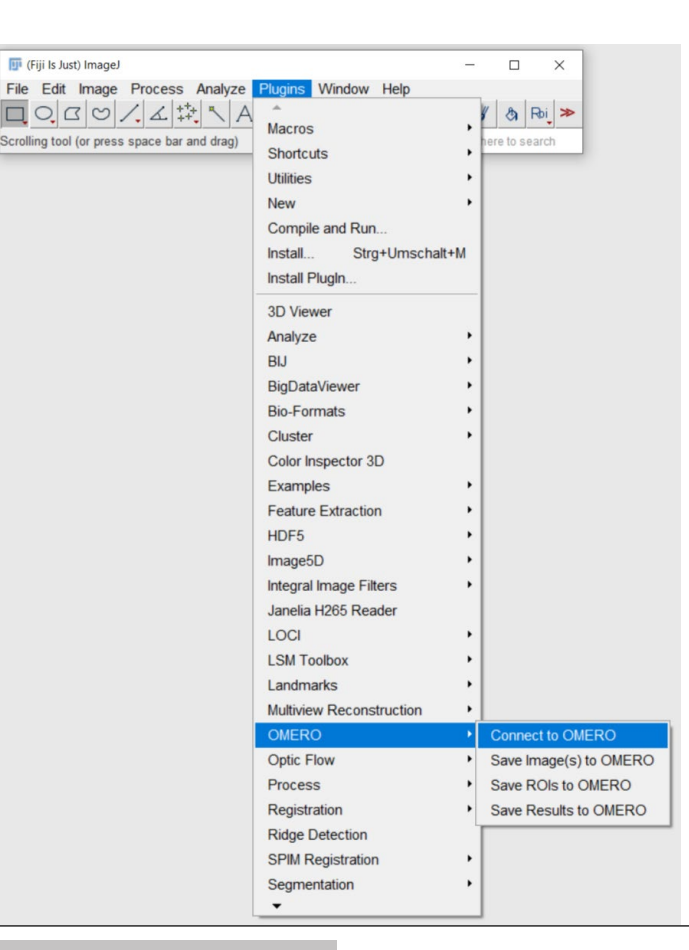

hhu.

p 3 Fiji publication: Schindelin, J., Arganda-Carreras, I., Frise, E. et al. Fiji: an open-source platform for biological-image analysis. Nat Methods 9, 676–682 (2012). https://doi.org/10.1038/nmeth.2019

#### **OMERO plugin for Fiji versus OMERO.insight**

NOTE: The window looks similar to OMERO.insight, but it is a different application. For example, OMERO.insight has no View in ImageJ function nor allows Save ImageJ Results.

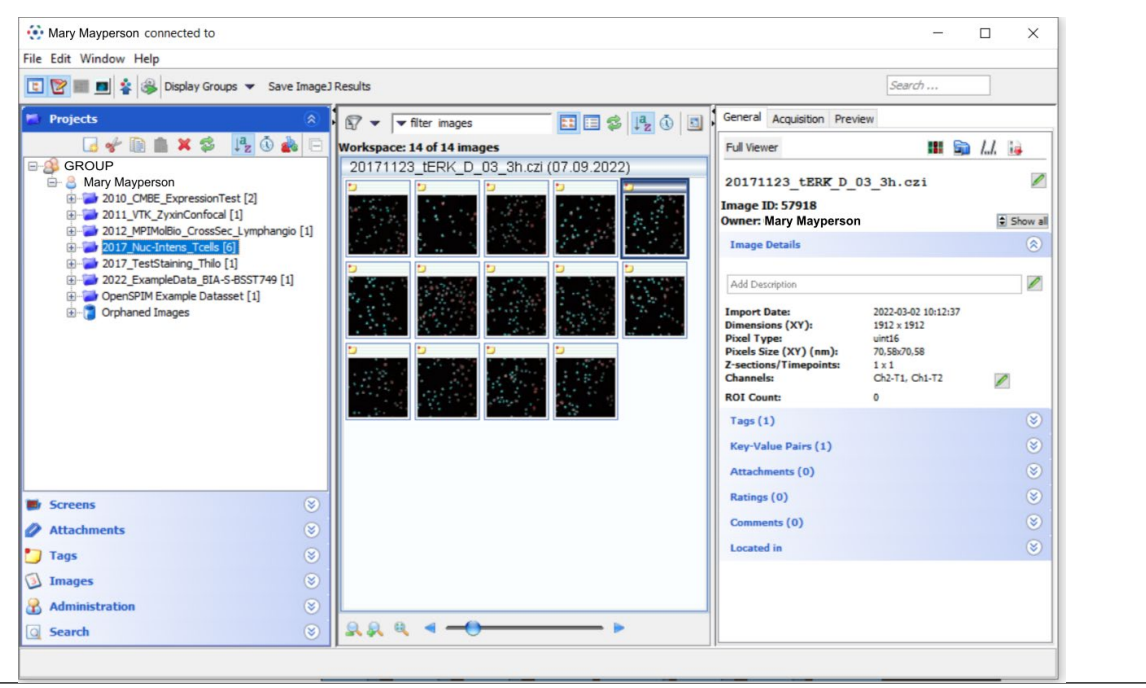

You can distinguish the applications by their appearance in the task bar.

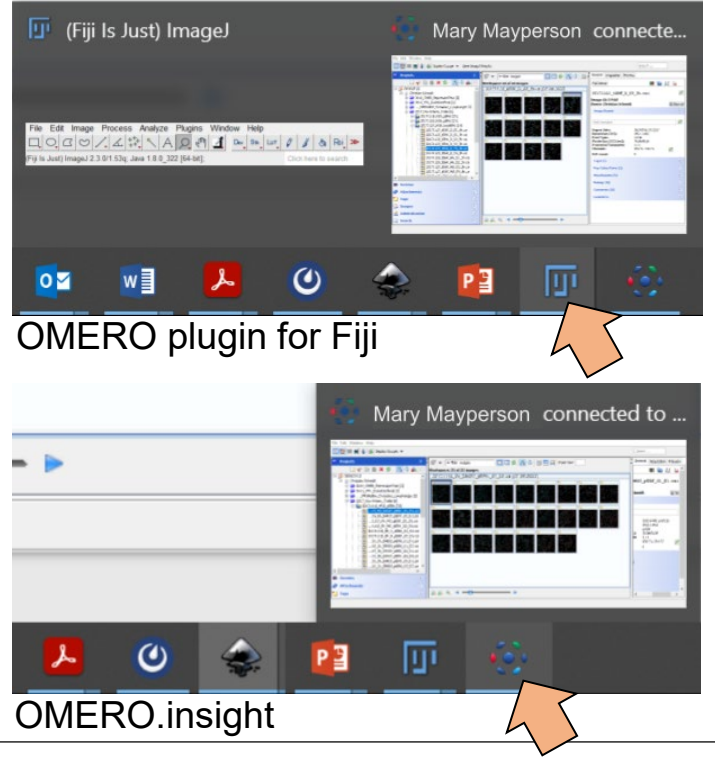

hhu.

p 4

## **Select image(s) to open in Fiji (1/2)**

- 1. Select image(s) from the file tree
- 2. Open in Fiji by clicking Full Viewer and then View in ImageJ…

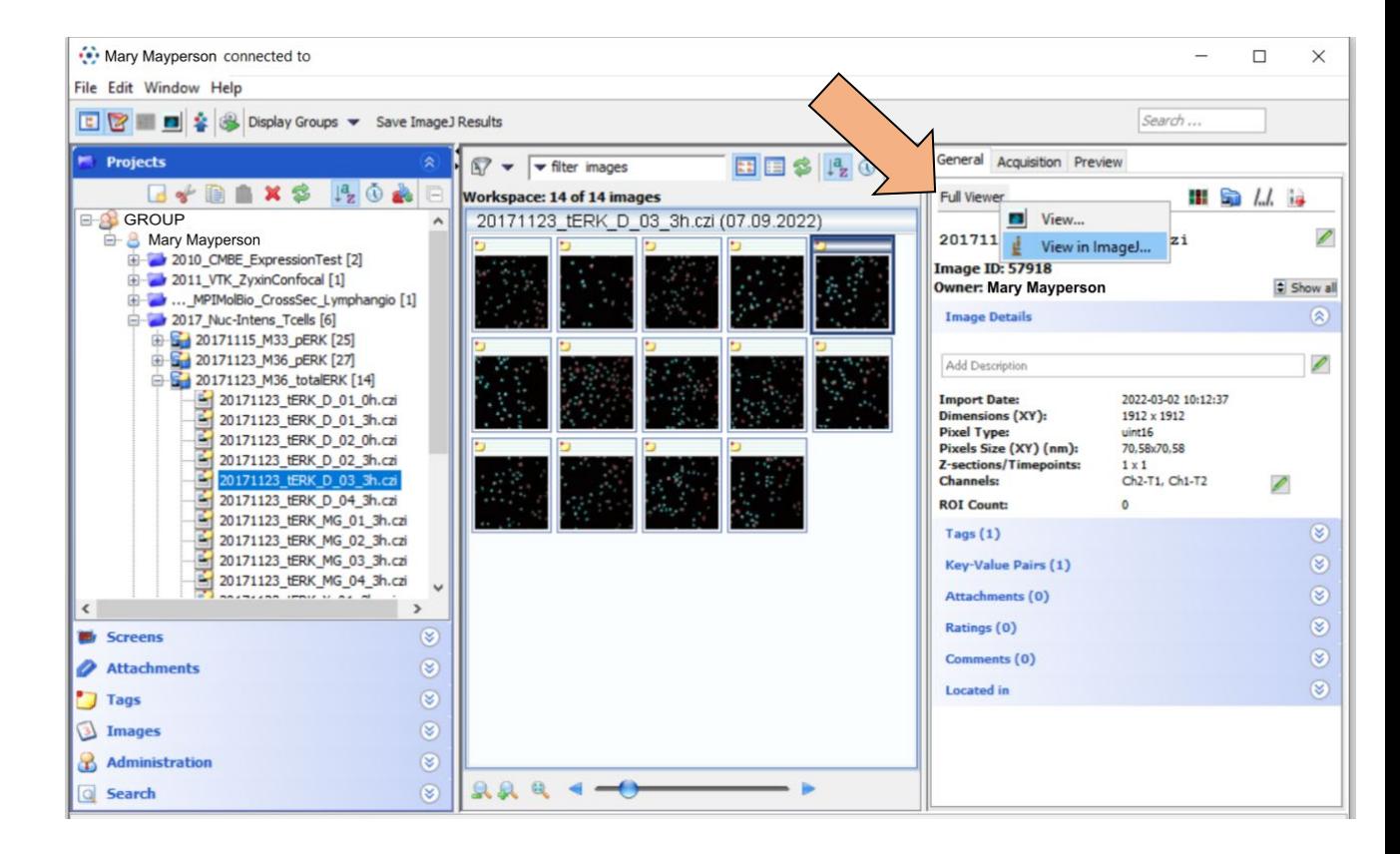

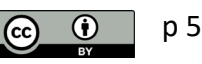

## **Select image(s) to open in Fiji (2/2)**

OR

3. Open image(s) by right-click View and then View in ImageJ…

*(or double-click)*

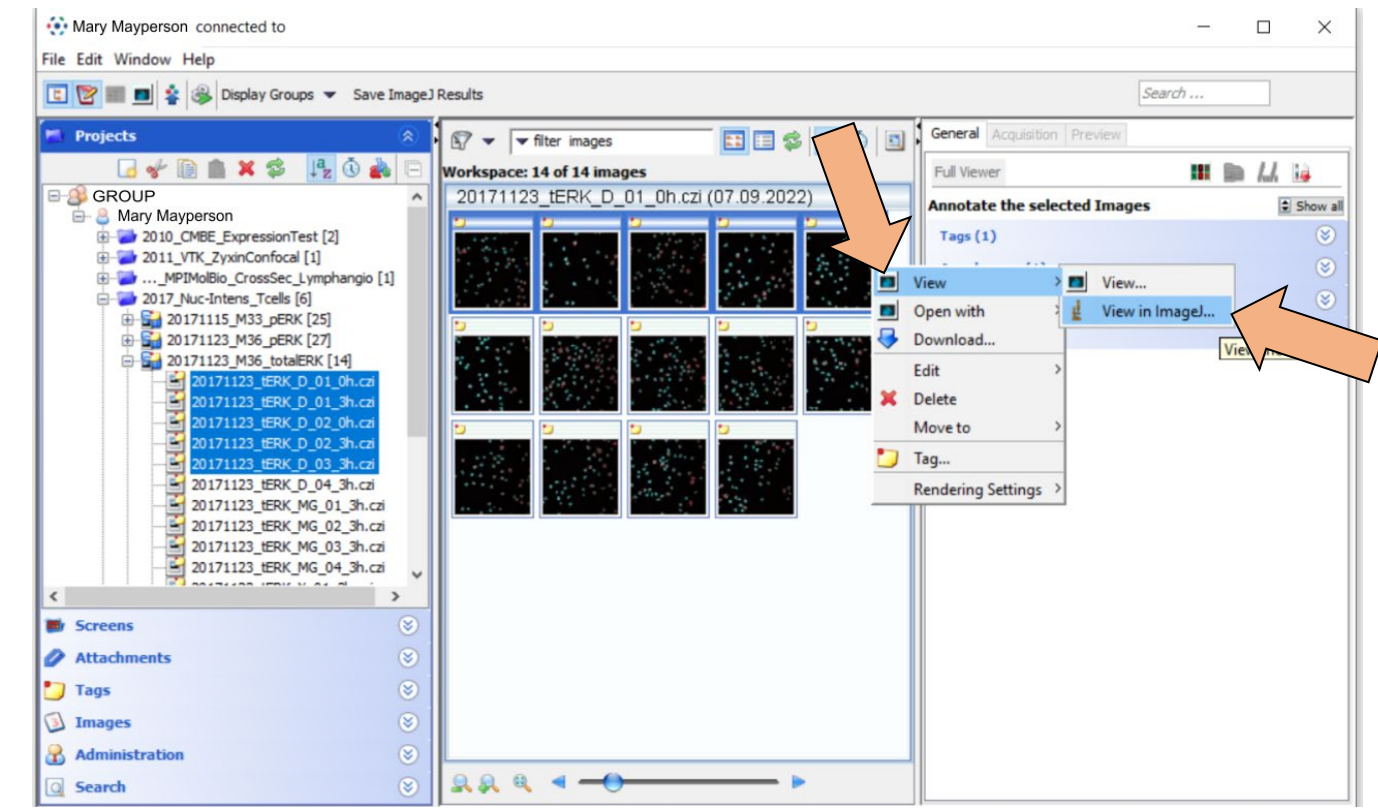

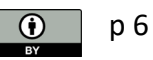

#### **Choose settings for loading the image(s) in Fiji**

Use your prefered settings to open the image(s) as required for your work

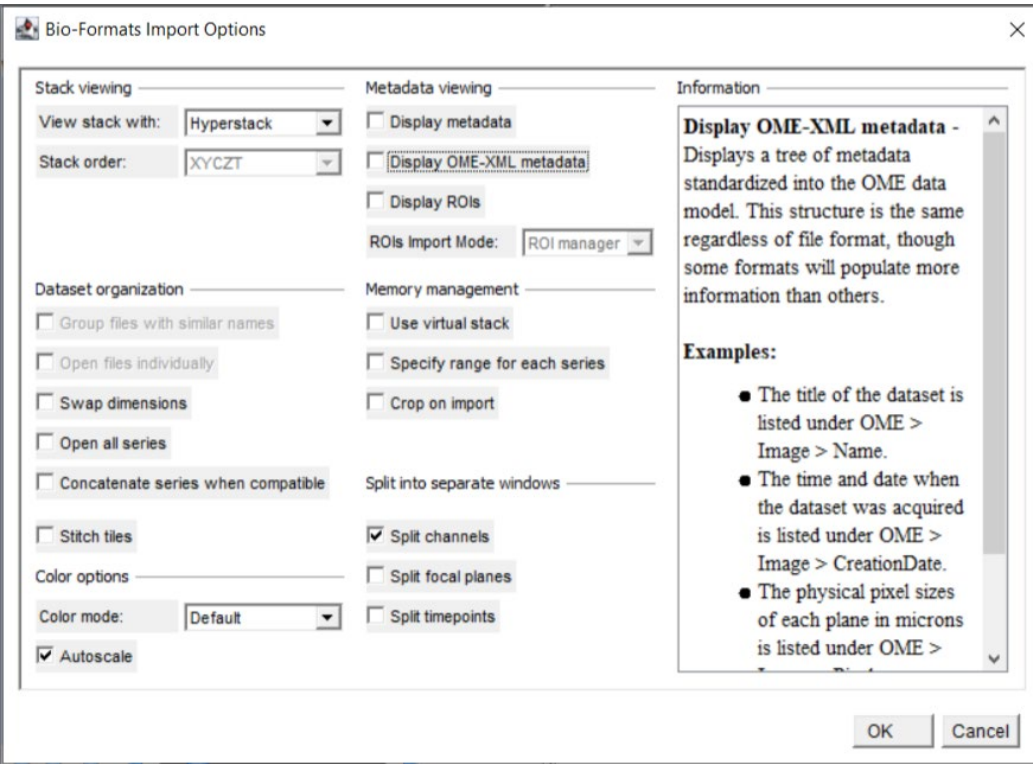

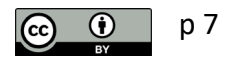

#### **View your images in Fiji and work with the image for processing and analysis**

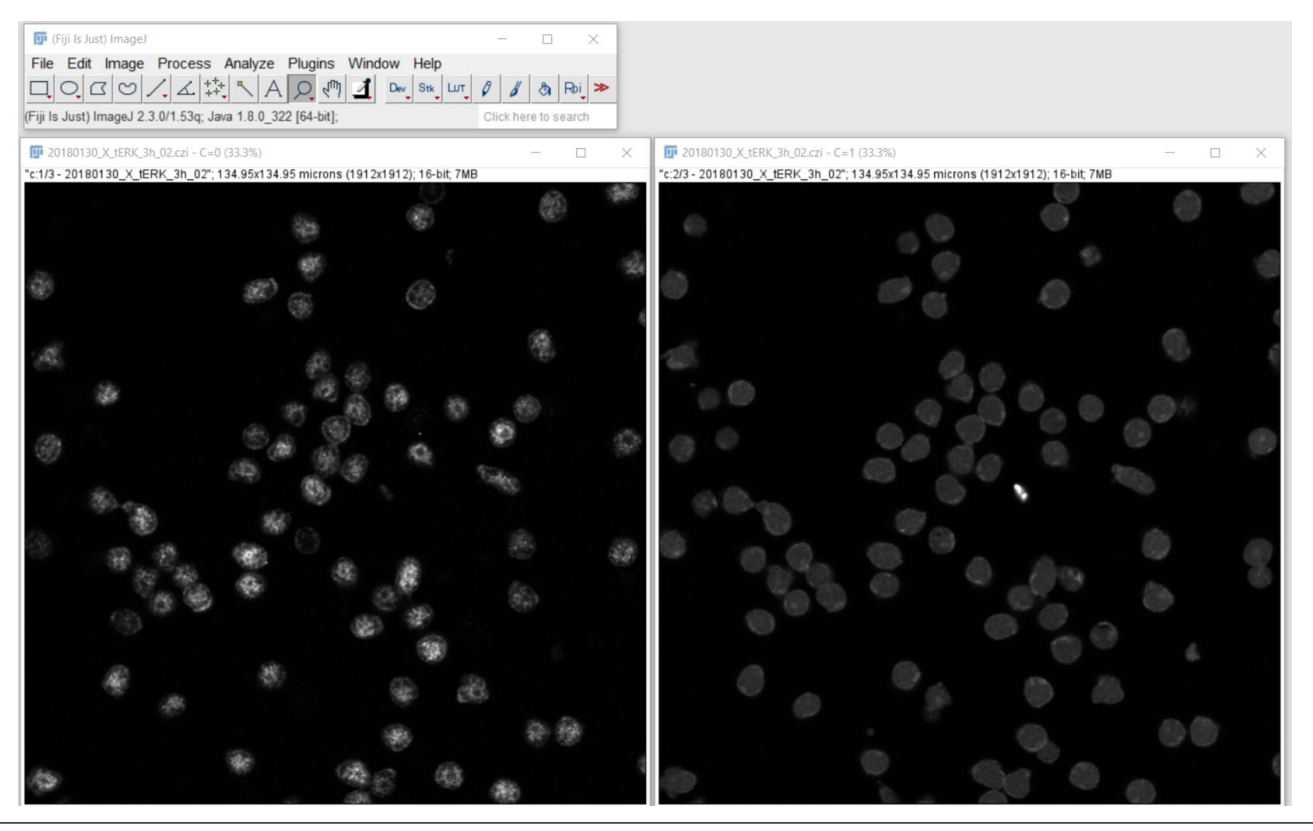

# *Example* **– processing & analysis workflow to segment and count nuclei** Perform your workflow in Fiji (here: segmentation and cell counting based on nuclear staining with DAPI)

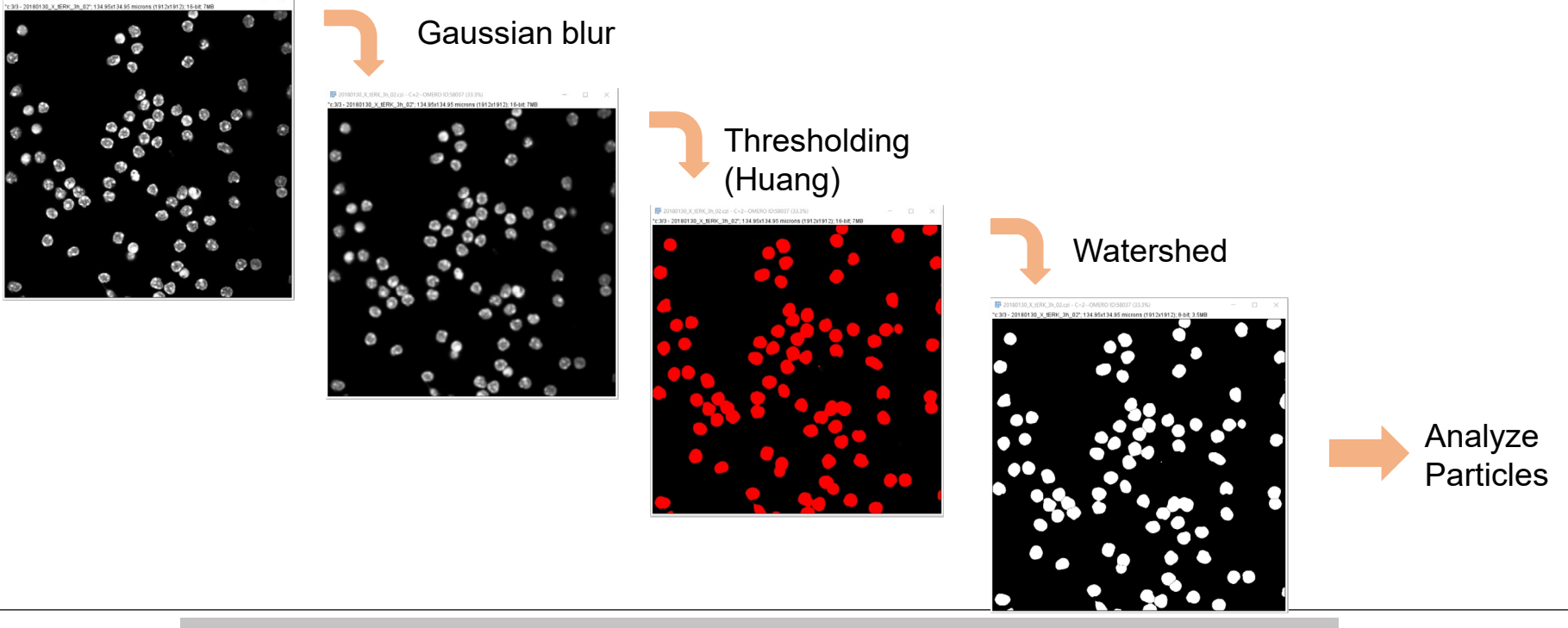

p 9 Performed with Fiji: Schindelin, J., et al. Nat Methods 9, 676–682 (2012).<https://doi.org/10.1038/nmeth.2019> See also: Haase R. Lecture Biolmage Analysis 2020: <https://www.youtube.com/playlist?list=PL5ESQNfM5lc7SAMstEu082ivW4BDMvd0U> hhu.

#### **Example – processing & analysis workflow to segment and count nuclei**

#### Perform your workflow in Fiji

p 10

(here: segmentation and cell counting based on nuclear staining with DAPI)

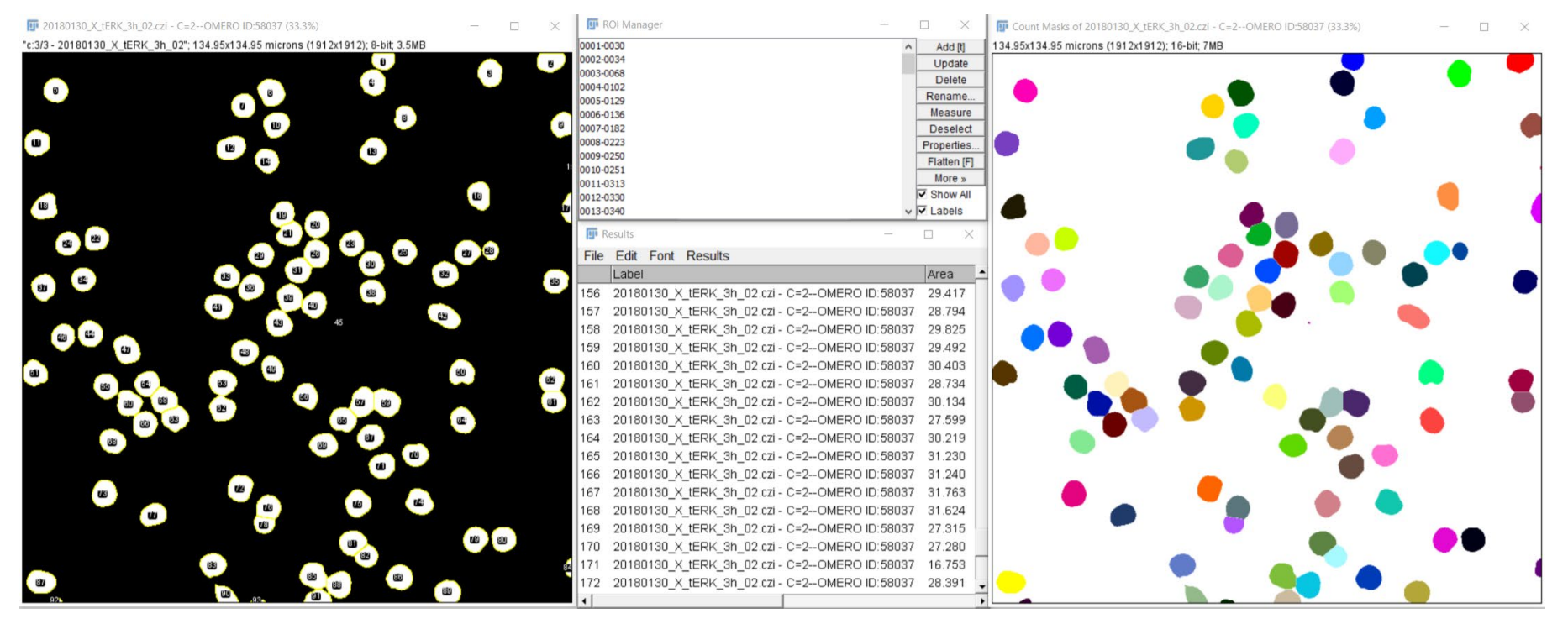

#### **Save Regions of Interest (ROIs) and Measurement Results to OMERO**

Save to OMERO using the plugin

*Plugins*  $\rightarrow$  OMERO  $\rightarrow$  Save ROIs to OMERO

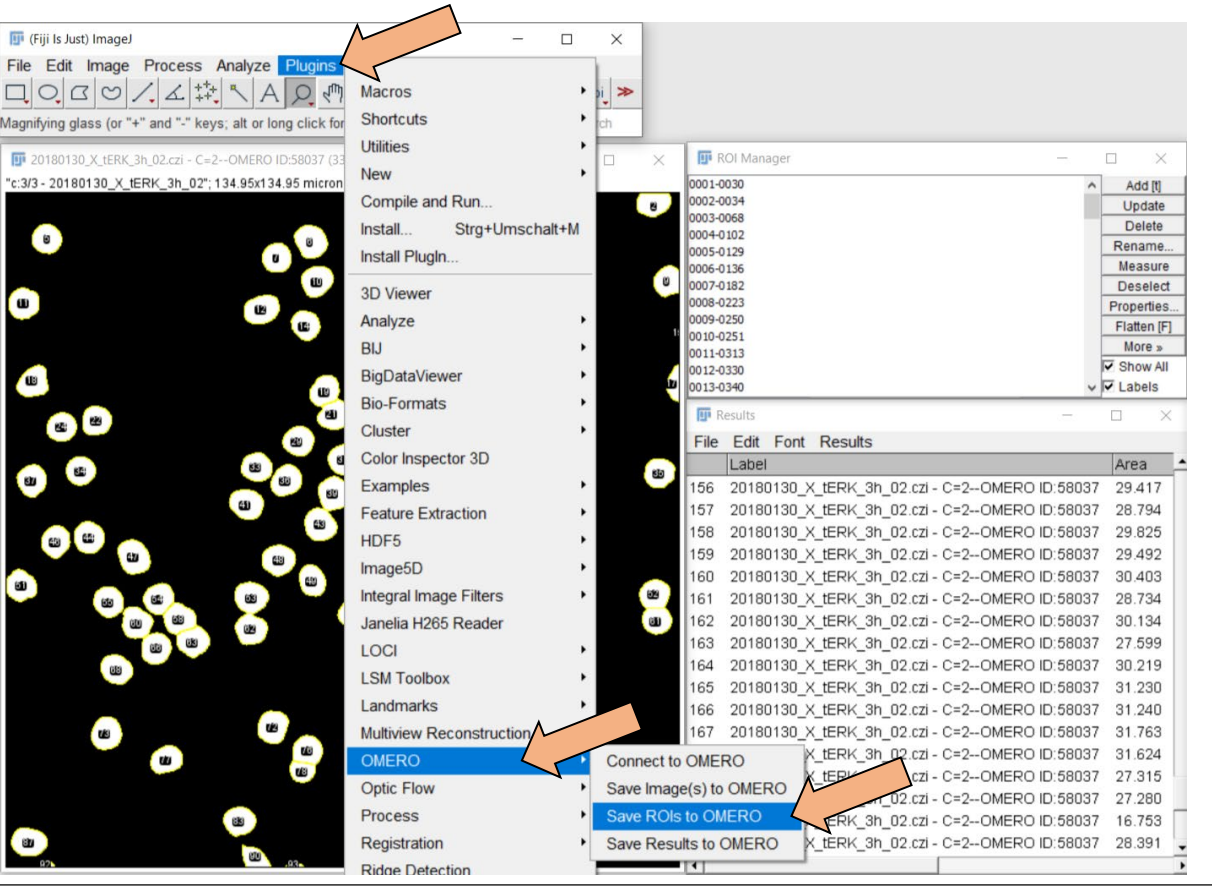

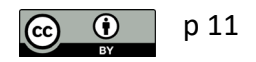

#### **Choose settings for saving in OMERO**

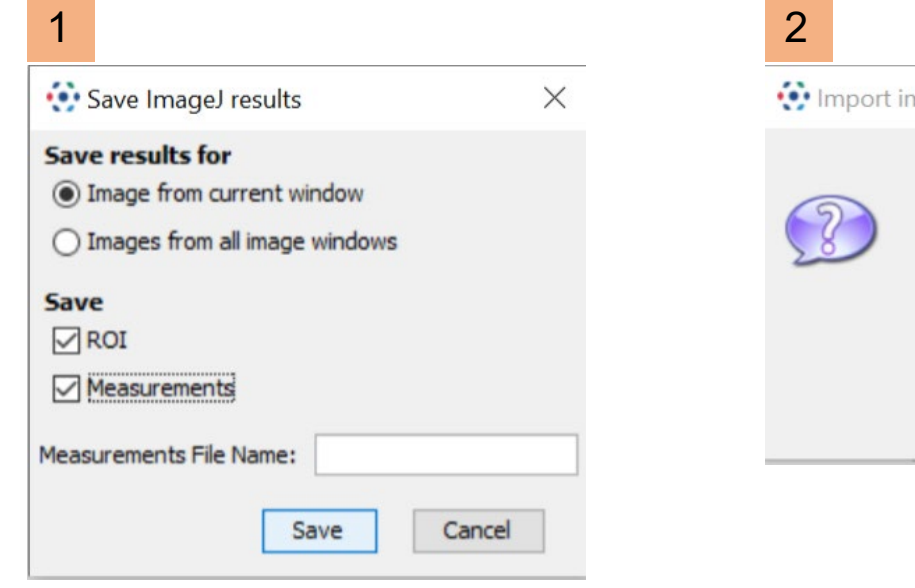

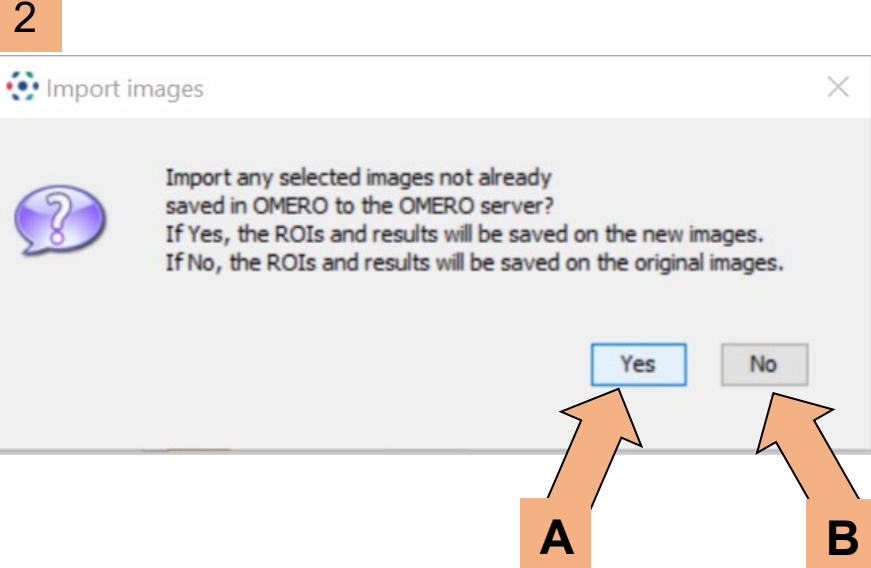

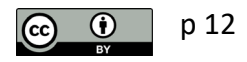

#### **A – Upload the mask image to OMERO as a new image**

Choose upload destination (Group, User, Project, Dataset) and upload

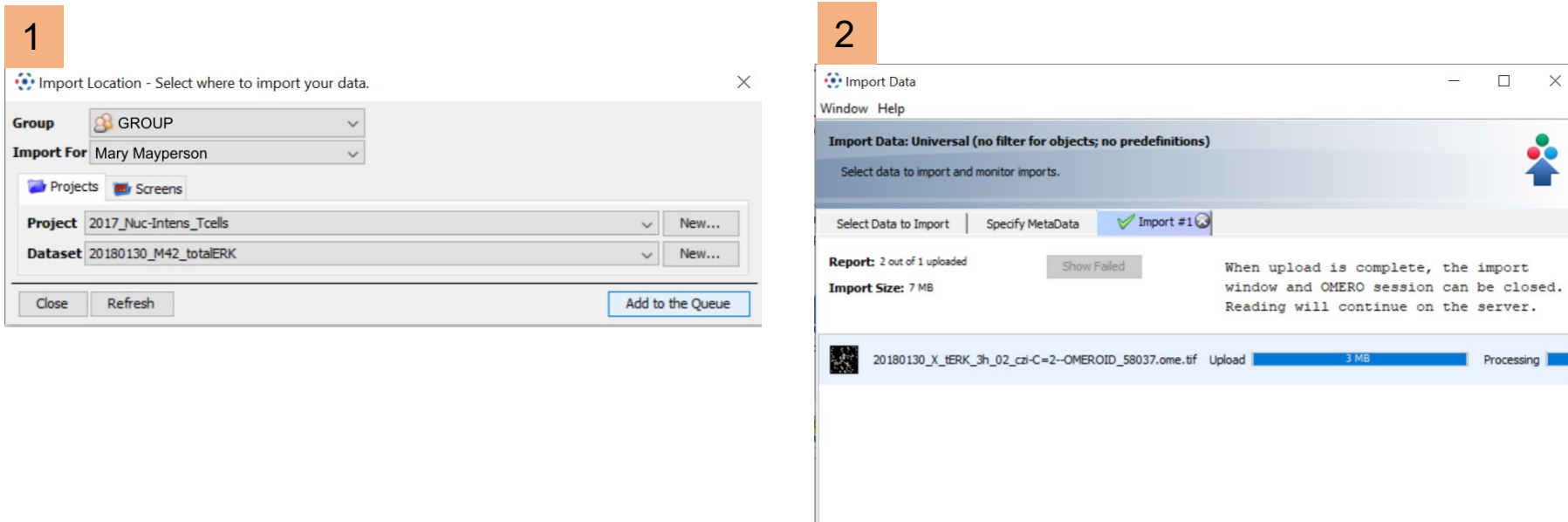

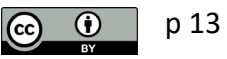

#### **A – View the imported mask image and the analysis results** (e.g., in OMERO.web)

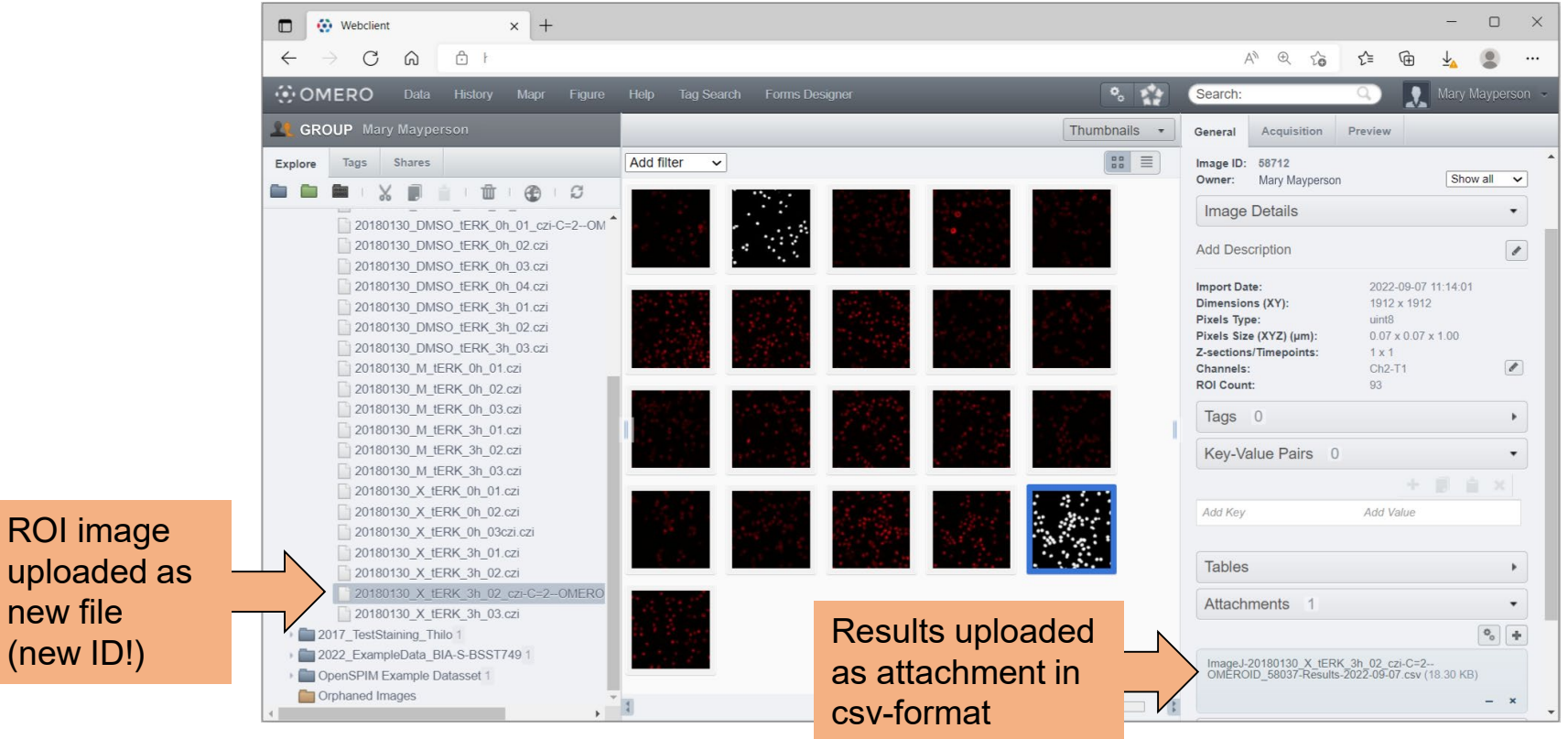

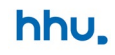

#### **B – Add the ROI to the orginal image in OMERO**

#### Review the ROIs on the original image with OMERO.iviewer

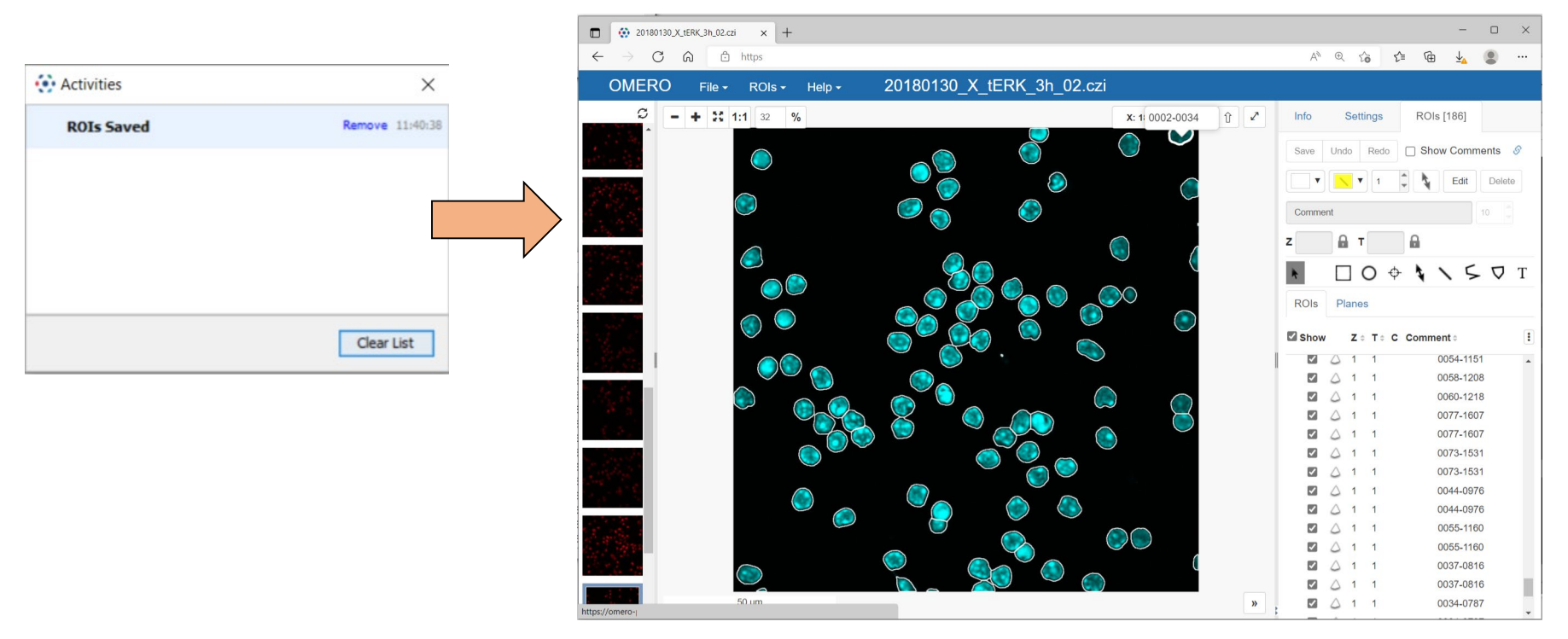

p 15

#### hhu.

#### **A and B combined**

p 16

In the OMERO.iviewer you can copy the ROI from the segementation image to the original image manually, too.

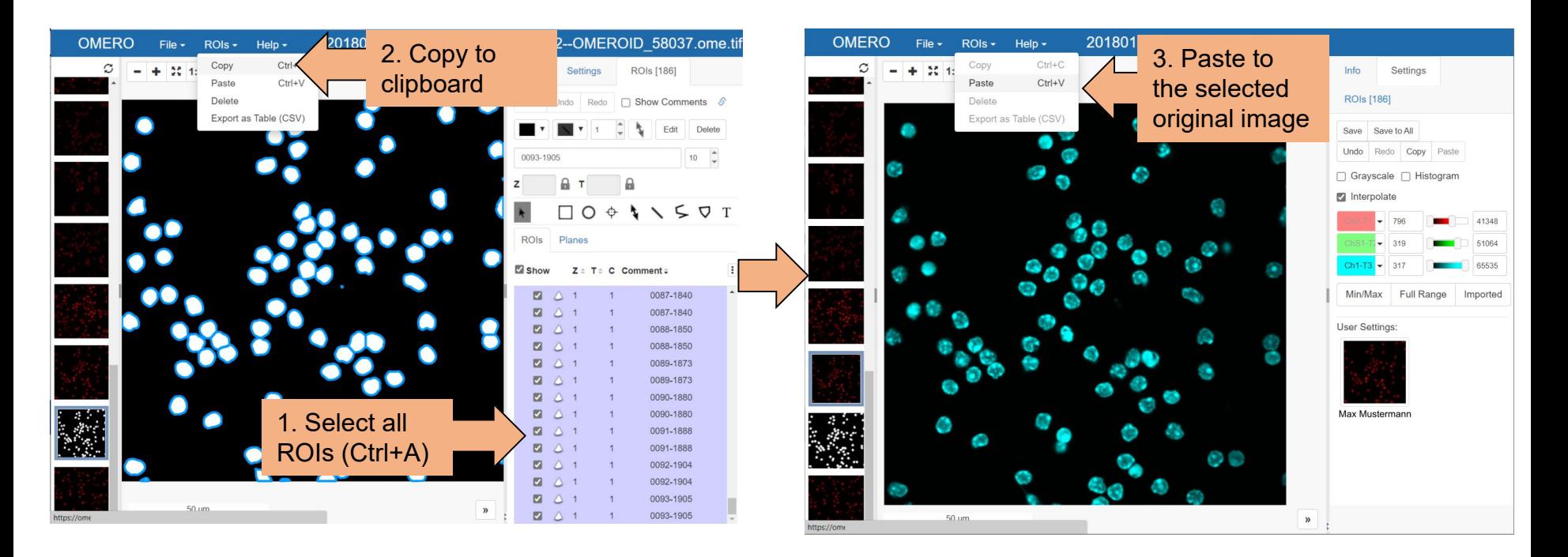

hhu.

#### **Batch processing, macros and scripts for Fiji and OMERO**

### Running image analysis pipelines with Fiji over several images from OMERO in batch is possible, too.

*Recommended:* OMERO Macro Extension & OMERO batch plugin

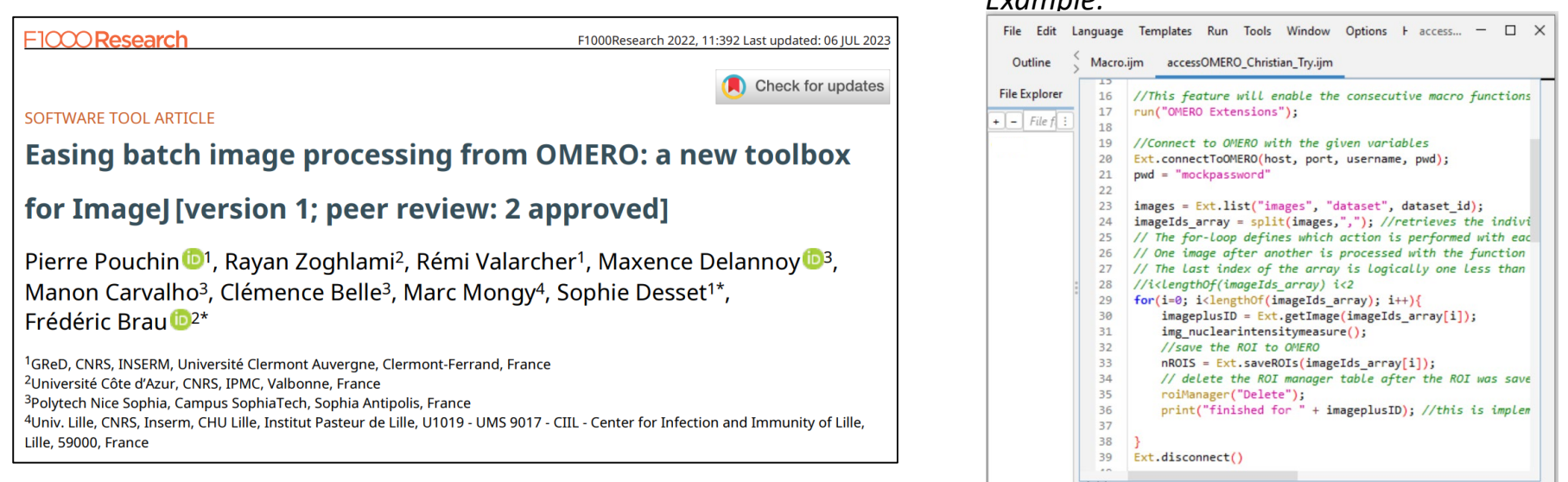

*Example:*

Run

Batch

<https://omero-guides.readthedocs.io/en/latest/fiji/docs/index.html>

p 17

Pouchin et al., F1000Research 2022, 11:392 (https://doi.org/10.12688/f1000research.110385.1)

Clear ٠

**REPL** 

Kill

**Show Errors** 

#### **JiPipe visual macro programming with a connection to OMERO**

Batch processing in Fiji/ImageJ and the connection to OMERO can now be established with a graphical user interface (GUI) in the software JiPipe:

#### Correspondence

https://doi.org/10.1038/s41592-022-01744-4

#### JIPipe: visual batch processing for ImageJ

he growth in microscopy adoption has led to a concomitant upsurge in the development of software tools for the automated analysis of image data. Pillars among these tools are Imagel<sup>1</sup> and its Fiji<sup>2</sup> distribution. which have been serving the imaging community for decades and continue to gain public support to keep up with the quantification needs of the newest and most-demanding microscopy techniques. The hallmark of Imagel is its intuitive graphical user interface, which provides access to its many tools. On the other hand, the creation of reproducible batch-processing workflows is only possible using a macro language. As programming skills are uncommon among experimentalists<sup>3</sup>, the need for scripting contributes to an

already-existing communication gap between life and computer scientists. Visual programming languages that replace the writing of text commands with the design of a flowchart offer a solution. Existing tools contribute to this effort by providing a visual way to build pipelines or by simplifying the scripting procedure (Supplementary Information, section 1). Our newly developed visual programming

Check for updates

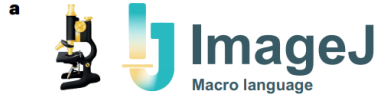

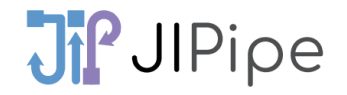

# Pulpipe Macro programming for everyone!

#### **Extended resources on using Fiji and OMERO**

Official OMERO guide: <https://omero-guides.readthedocs.io/en/latest/fiji/docs/index.html>

A workshop on image analysis with Fiji and OMERO: <https://learning.rc.virginia.edu/notes/fiji-omero/>

Workshop recordings by the Open Microscopy Environment Consortium on YouTube, including scripting in Fiji: [https://www.youtube.com/watch?v=W5EDx3yKA\\_o](https://www.youtube.com/watch?v=W5EDx3yKA_o) ([https://www.youtube.com/watch?v=dOtnEO-nmIg\)](https://www.youtube.com/watch?v=dOtnEO-nmIg)

Image Analysis Lecture by Robert Haase (TU Dresden): <https://www.youtube.com/playlist?list=PL5ESQNfM5lc7SAMstEu082ivW4BDMvd0U>

Help for Image Analysis or OMERO-related issues - Image.sc forum: [https://image.sc](https://image.sc/)

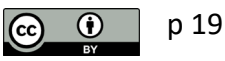